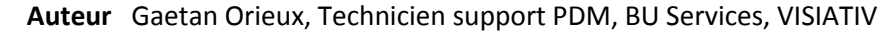

- **Date** 16.05.2017
- **Produit** SOLIDWORKS PDM
- **Version** Toutes les versions

#### Trucs & Astuces –Comment ajouter une variable SOLIDWORKS dans une carte de données

## **Résumé**

m

Afin d'optimiser l'utilisation de votre logiciel de gestion des données techniques, notre expert vous explique comment ajouter une variable SOLIDWORKS dans une carte de données avec SOLIDWORKS PDM.

## **Déroulé**

Premièrement, dans l'administration EPDM, il faut créer une nouvelle variable.

Ensuite, il faut la nommer, ici DESIGNATION\_FR, et créer deux blocs :

- \$PRPSHEET pour les mises en plan
- CustomProperty pour les types SOLIDWORKS

Puis, il faut se rendre dans l'éditeur de carte, et insérer une zone d'édition. Il est nécessaire de renseigner le nom de la variable avec celle précédemment créée. Ainsi, la variable sera automatiquement mappée avec la propriété SOLIDWORKS du même nom.

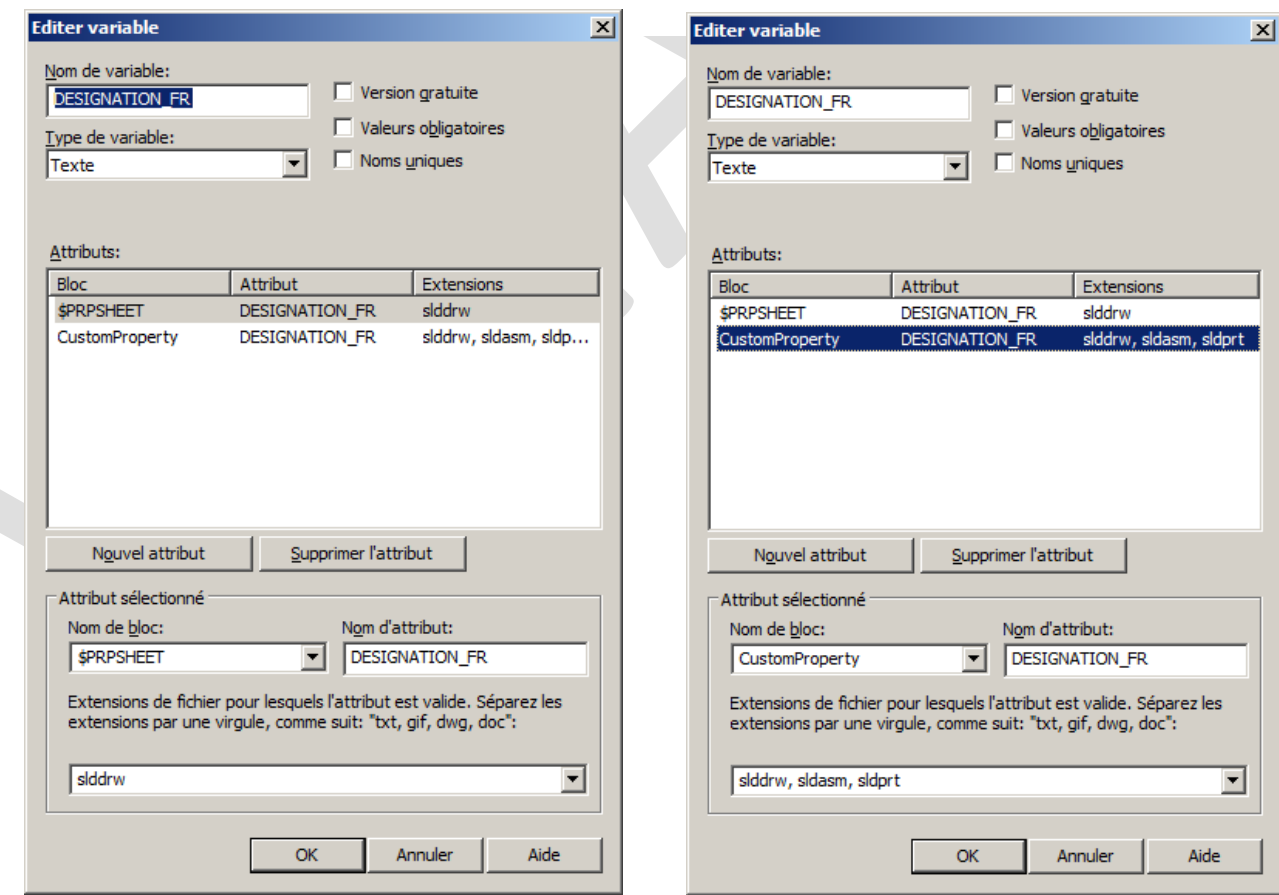

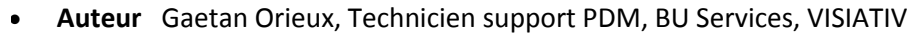

**Date** 16.05.2017

my CAD

**Produit** SOLIDWORKS PDM

**Version** Toutes les versions

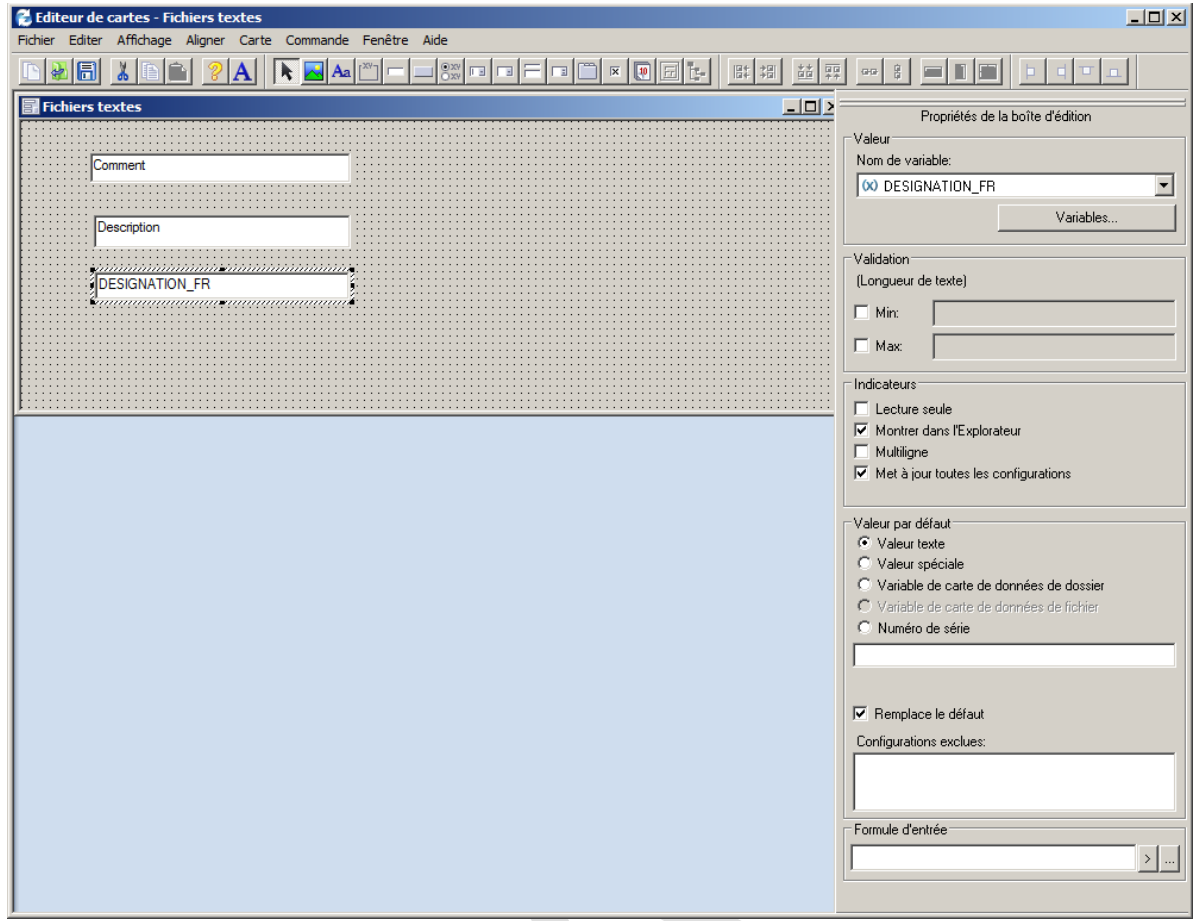

- **Auteur** Gaetan Orieux, Technicien support PDM, BU Services, VISIATIV
- **Date** 16.05.2017
- **Produit** SOLIDWORKS PDM
- **Version** Toutes les versions

# **Usages**

my

9:1D

Gestion des données

## **Activités**

- Implantation/Agencement
- BE Sous-traitance
- Carrosserie Industrielle
- Chaudronnerie Serrurerie
- Mécatronique Electronique
- Bijouterie Joaillerie
- Machines spéciales robotique
- Usinage Impression 3D
- Applications médicales
- Métiers du bois
- Moule Injection plastique
- Tôlerie
- Tuyauterie/Process/Usine